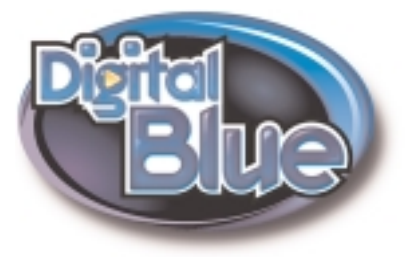

# **PC ANIMATION STATION QUICKSTART GUIDE**

## **INTRODUCTION**

## **Now you can record, download, morph and mix sounds on your computer!**

Congratulations on your purchase of the Digital Blue™ PC Animation Station. Now you can mix and morph sounds and sentences to say what you want! To help you get started quickly, the information that follows is divided into eight sections:

## **Introduction Getting Started References and Troubleshooting What if…? General Troubleshooting Audio Set-up Help Error Messages Sales and Support**

Please refer to the PC Animation Station Quick Start card that accompanied your product and follow those instructions before reading this file. This file is intended to help you with the basic installation of your PC Animation Station. Complete information on how to use your PC Animation Station is contained in the **"On-Line Help."** When your software installation is complete, click the ? within the application to see our **On-Line Help.** It will assist you in understanding how to use and enjoy your new PC Animation Station!

Look for these fun features in the Digital Blue PC Animation Station:

- **1. Go out and record lots of sounds and voices!** Record all kinds of sounds to create your own sound library!
- **2. Create some fun and funky phrases!** Add words or sound effects to your recordings! Type anything and the computer will say it!
- **3. Morph your voice at the computer!** Sound like a monster or a robot!
- **4. Pick a Cartoon Network® character, pick an accessory, pick a phrase!** Pick a cartoon character. Add cool animated accessories. Make it say a funny phrase!
- **5. Share your creations with the world!** Show off your creations! Email your sound files to your friends.

*1*

## **GETTING STARTED**

Here's what your PC Animation Station includes:

- Animation Station
- Software editing CD-ROM
- Connecting cable
- Headphones
- Belt Clip
- Quick Start Info Card

## **Here's what you need:**

### **System Requirements:**

- Windows\* 98, 98 SE, Me, 2000, XP
- Intel® Pentium® or Celeron™ processor, 233 MHz recommended, 200 MHz minimum
- 32 MB of RAM
- Minimum 140 MB free hard disk space required to install, 90 MB of disc space used after installation
- 4x CD ROM
- SVGA 800x600 display, 16-bit color
- 16-bit Windows® compatible sound device
- DirectX<sup>®</sup> 6 (included with install)
- Standard mouse and keyboard

\*Other brands and names are the property of their respective owners

Congratulations on your purchase of the Digital Blue PC Animation Station. Please follow the instructions below to install your Animation Station and software.

## **Battery Installation:**

Your Animation Station requires three "AAA" batteries, which are not included. Before you begin installation, please install the batteries in the battery compartment, located on the back of the Animation Station, as follows:

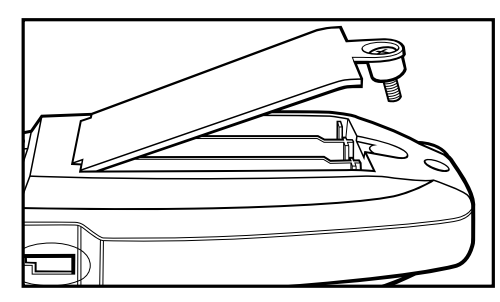

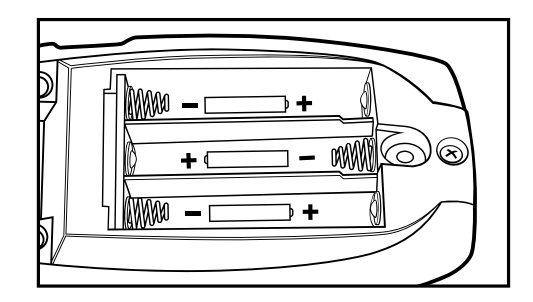

## **GETTING STARTED**

## **Connect the Animation Station to the computer:**

Plug the microphone labeled end of the Animation Station's connecting cable into the **Mic-In** port on your computer. The location of this port differs, depending on the type of computer you own. Common **Mic-In** icons are seen illustrated below.

**PLEASE NOTE: The Animation Station needs to be connected to the computer to successfully complete the software install.** You will not be able to download recorded sounds or make live recordings, unless you have plugged in the connecting cable to both the Animation Station and the computer. When you are using your Animation Station away from the computer, be sure to disconnect the download cable from the Animation Station.

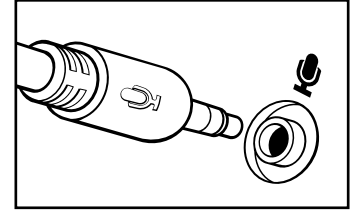

## **THIS TOY IS NOT A USB DEVICE.**

The cable connects to your computer through the microphone-in jack.

### **Install the software:**

- 1. Place CD in your CD-ROM drive.
- 2. The program will automatically launch the installation program.
- 3. Click on the install button to begin installing the application software
- 4. When you have read and accepted the License Agreement, click "Yes." The installation wizard will guide you through the installation process.

If Autoplay does not automatically launch the installer, go to the desktop and double-click on the icon named My Computer. double-click the icon for the CVD-ROM/DVD drive that contains the PC Animation Station software. Sometimes this will cause Autoplay to start. If it doesn't, double click on the setup.exe, and follow the set-up steps on this page.

The software program will lead you through the installation process. The software will verify that your computer plays audio. After you have completed the software installation, double-click on the PC Animation Station shortcut icon to launch the software, or go to the start menu to launch the software.

## **Understanding the Animation Station:**

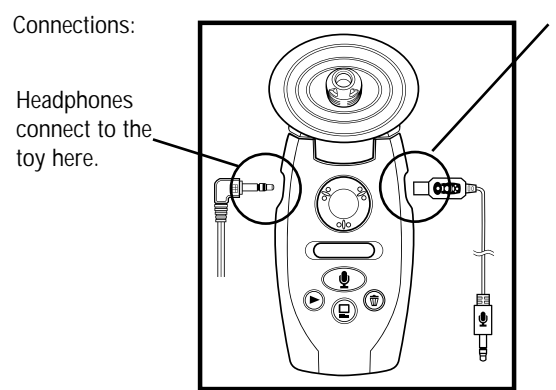

Use care when connecting the square end of the cable to the Animation Station. The cable connection on this side of the Animation Station has electrical pins that can be bent, making it difficult or impossible to connect the download cable to it.

## **GETTING STARTED**

Control Panel:

- **a. Record:** Push and hold to record. Or push to start recording and push again to stop.
- **b. Playback:** Push to playback your most recent recording.
- **c. Volume Adjust:** Turn clockwise to increase the playback volume, turn counterclockwise to decrease playback volume.
- **d. Trash:** Push once and hold for one second to delete most recent recording. Push and hold for at least three seconds to delete all recordings.
- **e. Download:** With the Animation Station connected to the computer, push to download sounds into the computer. The **Download** button will not work unless you are running the software and connect the toy to your computer with the connecting cable.

## **Reactivating your Animation Station:**

After 20 minutes of inactivity, the Animation Station will go into a sleep mode (the LCD display will go blank). You can reactivate it by pushing any button once.

### **Headphones:**

You can use the headphones to hear your recorded sounds when you are away from your computer. Plug headphones into the input jack as shown on the previous diagram. If the toy is connected to the computer, sounds you hear through the computer will be muffled. Use your computer's speakers when you are playing with the toy at the computer.

### **Belt Clip:**

Carry your Animation Station in its convenient belt clip.

### **Recording at the computer with your Animation Station:**

When recording sounds at your computer, always point your Animation Station away from the speakers to minimize high-pitched audio feedback.

### **Recording sounds with your Animation Station:**

The Animation Station will record up to 4 minutes of sounds or 99 separate recordings. The minimum length of a recording is one to two seconds. Shorter messages will not be stored on the Animation Station. As more recordings are stored on it, the buttons on the Animation Station may respond more slowly. When the Animation Station is not connected to the computer, your Animation Station can capture sounds up to 15 feet away. When connected to the computer the Animation Station will record sounds six to 12 inches away.

### **Care and maintenance:**

Always keep your Animation Station away from intense heat and moisture.

## **Cable**

Take care to avoid damaging the connections.

Avoid pulling the cord that connects the Animation Station to the computer. Putting too much strain on the cord can lead to trouble.

There are pins that can be bent if the download cable is not properly connected to the toy. Take care when connecting the download cable to the toy. Never force the plug into the socket at the side of the toy. Instead, remove the plug and attempt the connection again.

Avoid excessive pulling on the headphone cord that connects to the Animation Station. Putting too much strain on the cord can lead to trouble.

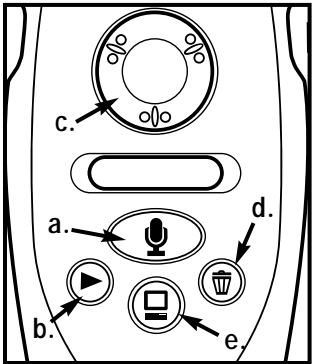

## **REFERENCES AND TROUBLESHOOTING**

Check our website for the latest information for any product updates. **Web address:** www.playdigitalblue.com

## **TECHNICAL SUPPORT**

North America: 1-888-800-0502

## **Read Me files**

Any Read Me files copied to your drive during installation may contain important information that was discovered too late to include in either Online Help or the Parent Quick Start Guide. This information may include the solution to your problem, so make sure to look at the Read Me files before calling Technical Support. The Read ME file is located in the Digital Blue™ PC Animation Station program group.

## **TROUBLESHOOTING**

We've made every effort to ensure that your toy and software will function properly with any computer that meets the minimum system requirements. However, it is impossible to test all possible system configurations or foresee all possible environments in which this product will be used. If you have problems with your Animation Station or software please try the following before contacting Technical Support:

- Look for an answer in this document.
- Check any Read Me files copied to your hard drive during installation.
- Scan through the Online Help file using the index for detailed explanations of software features.
- Visit our web site at http://www.playdigitalblue.com
- If you are still experiencing problems and are unable to make your Animation Station function properly, call Technical Support.

## **WHAT IF?**

## **WHAT IF?**

### **You can't hear any sounds?**

• If you're using your Animation Station away from the computer...

1. Make sure you are using the headphones! At the computer, make sure your computer speakers are turned on and the volume is not turned all the way down.

- 2. Turn up the volume knob on your Animation Station.
- If you are using your Animation Station to make recordings at the computer…
	- 1. Make sure the Animation Station is awake.

2. On the download screen, if your computer's sound card does not support full-duplex audio, wait until all your recordings have been downloaded. Then play them back using the software.

3. Make sure you have the Animation Station connected to the cable, and the cable plugged into the microphone jack.

## **You would like to hear sounds while you are downloading them?**

- You should hear sounds while they are downloading. If you don't hear them, check these things first:
	- 1. Is your Animation Station awake?
	- 2. Are you looking at the download screen in the software?
	- 3. Are your speakers turned on and/or plugged in?

• If you don't hear sounds in the download screen, you might have a half-duplex sound card. You can still use all the features in the Animation Station application. You will hear your sounds after you record them. You will not hear some of the sounds the computer makes.

### **Your downloaded recordings are too quiet or too noisy?**

- Try using the "Louder" filter in the sound lab to make a sound louder.
- Try using the "Remove noise" filter in the sound lab.

### **You don't hear any button sounds when you're on the Live Recording Screen.**

• You may have a half-duplex sound card. Check with your sound card vendor to see if they have a newer sound card driver you can download from their website to experience full-duplex audio.

## **WHAT IF?**

### **You hear a loud screeching sound?**

- This is caused by feedback that occurs when your microphone is close enough to the speakers to pick up the sounds coming out of your speakers. Feedback can be eliminated by making sure you have set up the microphone facing away from your computer's speakers. If you are experiencing feedback, keep moving your microphone away from the speakers until the feedback stops. Use the Audio Set-up Wizard to adjust your microphone and speaker levels to minimize risk of hearing feedback. When using the Animation Station away from the computer, always point the Animation Station away from the headphones. Pointing the Animation Station toward the headphones can cause feedback. If feedback occurs, use the Volume Adjust dial on the Animation Station to reduce the feedback tone.
- If you are using a laptop and having persistent problems with feedback, please use your Animation Station headphones.
- You can also set your microphone and speaker-level settings application whenever you want, using the Audio Set-up Wizard located in your PC Animation Station program group. Follow the instructions on screen to improve the sound of your recording and prevent feedback.
- Turn down the volume knob on your speakers.
- Reposition the speakers on your desktop and/or move the microphone.

## **The volume of my downloaded sounds is too low?**

- When recording sounds with the toy away from the computer, be sure to disconnect the download connection cable from the toy.
- Make sure you have connected the toy to your computer using the mic-in jack (not the line-in jack).
- If you are making a recording while connected to the computer, use the live recording screen. If you record into the toy while at the computer and then download them, those sounds will be very quiet .

## **I can't hear anything through my headphones while I'm playing with the toy away from the computer?**

- Make sure the toy is turned on.
- Try turning the green volume knob on the toy.
- Disconnect the download cable if you are recording away from the computer.

### **I hear a loud screeching noise when I'm using my toy away from the computer?**

• If you point the toy toward your earphones it is possible to cause feedback through the headphones. To avoid this, make sure to keep the headphones tight against your ears and point the toy away from your headphones at all times.

## **My recordings to the toy aren't being saved?**

- Recordings have to be between 1 and 2 seconds long in order for the toy to record them. Try waiting one second after you push the record button.
- Make sure you haven't filled the 4 minutes of recording time on the toy. If you have, you need to download your sounds to the computer using the application software. You can also use the delete button to delete sounds from the toy's memory.

### **My toy is slow to respond to button pushes?**

• You may have recorded a large number of messages. Download your recordings to the PC then delete the sounds from the toy's memory using the delete button on the toy (The delete button has a trash can icon).

## **WHAT IF?**

## **I can't record any more sounds even though the display indicates that there is recording time available.**

- There may be up to a 10-second mismatch between the time displayed on the toy and actual time left on the toy.
- Download the sounds from the toy to your PC, delete the recordings on your toy and then try again.

### **In the application software, the download progress seems to be stuck.**

- Sometimes the progress bar may look like the download has stopped even though the download may still be running.
- Wait a few moments for the download to finish and then the application will respond to commands.

### **In the application software, the "remove noise" filter doesn't do anything.**

• The remove noise filter works only on very noisy recordings. You might have sounds that are not very noisy. Most recordings made while the toy is connected to the PC using the Live Recording Screen will not require the use of the remove noise filter.

## **GENERAL TROUBLESHOOTING**

### **Sleep mode**

Your Animation Station has a 20-minute awake limit in order to conserve its batteries. When it goes to sleep, its downloading capability and the live microphone are turned off. The Animation Station notifies you when it goes to sleep with a warning beep. (NOTE: IF YOU ARE WEARING THE HEADPHONES, YOU WILL NOT HEAR THE WARNING BEEP ALERTING YOU THAT YOUR ANIMATION STATION HAS GONE TO SLEEP.) You can also tell if your Animation Station is asleep if the LCD is blank. You can reactivate your Animation Station by pushing the **Trash** or **Play** button once. The warning beep is heard only if the live audio is enabled and you're using your computer's speakers. If you are working at the computer and the product goes into its sleep mode, simply push any button once to turn it back on. If you try to wake up the toy and it doesn't respond, try replacing the batteries. **Please note: Removing batteries will erase any recordings you may have saved on the Animation Station. The Animation Station toy will go to sleep even if it is connected to the computer.**

### **Downloading Sounds**

If your computer's sound card does not have full-duplex audio capability, you will not be able to hear sound files while you are downloading them. In fact, you will not hear anything at all, including user interface sounds, when in the download module. This is because a computer with half duplex audio cannot play through the speakers while receiving input from the Animation Station memory or the microphone. The Animation Station's set-up program will detect your sound card's duplex capabilities during install, and will alert you to its limitations with a text box.

To hear the sounds on a computer without full-duplex audio, you simply need to finish downloading the files, and then play them back.

## **What is full-duplex Audio?**

Full duplex audio means that your computer can take sound input through the microphone (or download) and simultaneously play sound through the speakers. Audio cards that cannot record and play sounds simultaneously are called half-duplex audio cards.

## **AUDIO SET-UP AND TROUBLESHOOTING**

### **Audio Set-up Wizard**

The Digital Blue™ Audio Set-up Wizard will run during installation of your PC Animation Station software. Before you start, be sure the toy is connected to the computer through the microphone-in jack on your computer.

You can also run the Audio Set-up Wizard from the Windows\* start menu at any time that your PC Animation Station software is not running and your Animation Station toy is plugged into your computer.

To start the Audio Set-up Wizard, close your PC Animation Station software and from the start menu click on Programs\Digital Blue PC Animation Station\ Audio Set-up Wizard

Your PC Animation Station software should not be running when you launch the Audio Set-up Wizard.

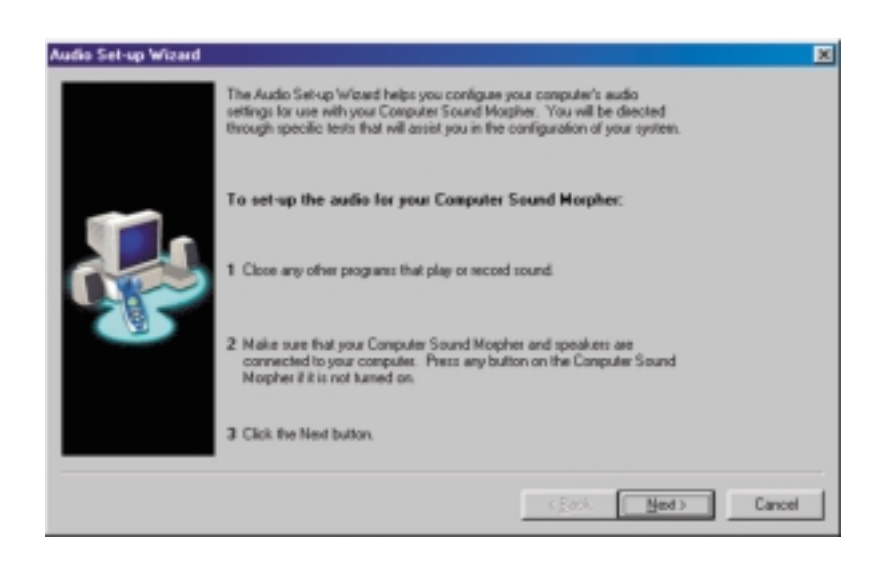

## **AUDIO SET-UP AND TROUBLESHOOTING**

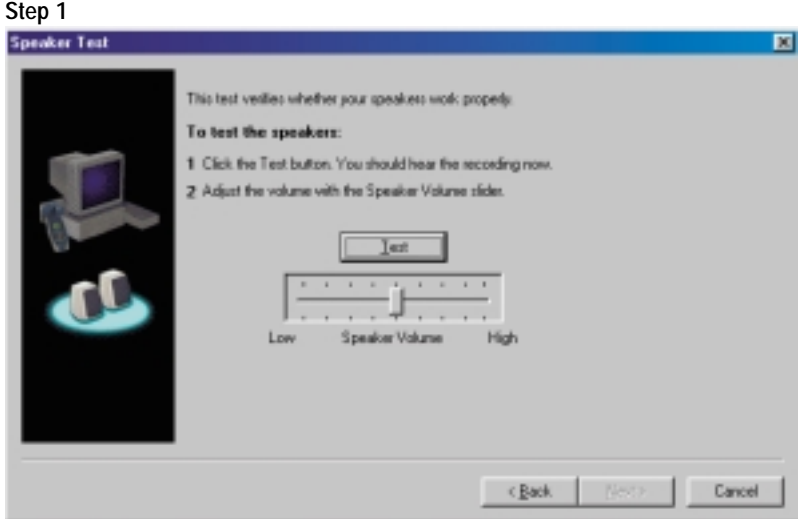

**Click on the Test button.** Use the slider to set the volume for sounds coming out of your speakers. After you test your speaker volume, the "Next" button will be enabled. Click the "Next" button to continue.

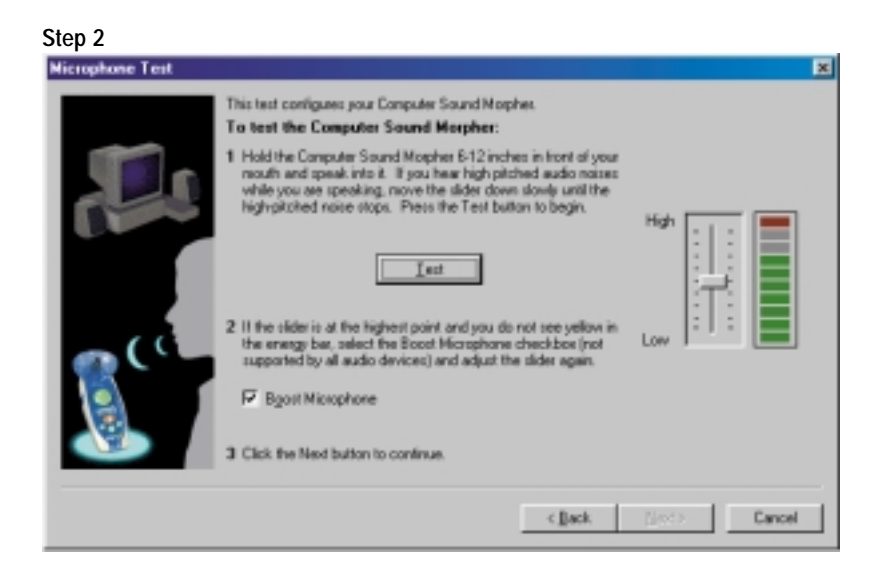

**Click on the Test button.** Speak into your Animation Station toy. If you hear a high-pitched noise (feedback), move the slider down until it stops.

If the slider is at the highest point and you do not see yellow in the energy bar, select the "Boost Microphone" checkbox and adjust the slider again.

After you test your Animation Station toy the "Next" button will be enabled. Click the "Next" button to complete the Audio setup process.

## **ERROR MESSAGES**

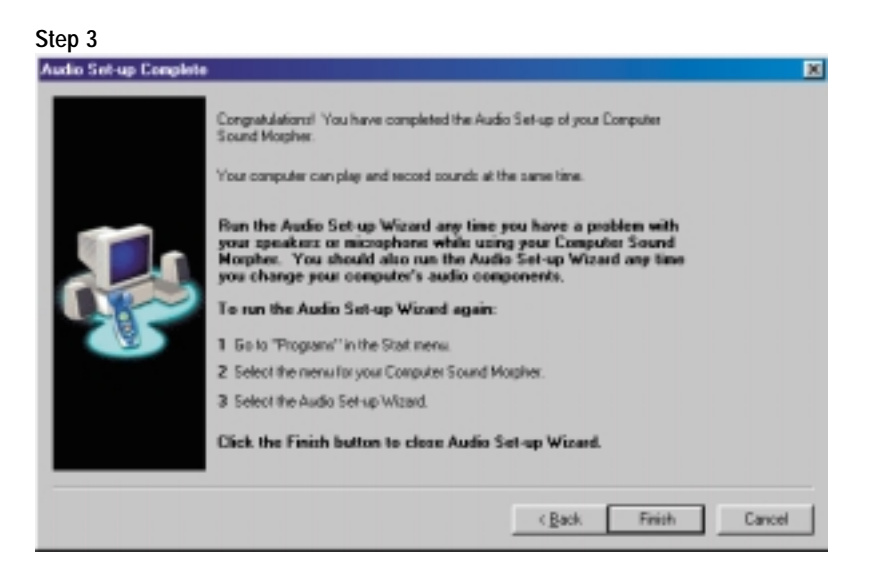

When you have finished configuring the audio for your Animation Station, click the "Finish" button. If you need to configure the audio again simply run the Digital Blue Audio Set-up Wizard from the start menu.

## **ERROR MESSAGE INFORMATION**

We have tried to use simple English for any error messages you may see while using the PC Animation Station software. Our error messages describe the error in general terms and suggest a solution, If any of these errors is recurring and you can't find a solution at our web site, contact Technical Support.

### **Solving problems caused by errors**

Usually, you won't have to go beyond the suggestion in the error message itself, and you shouldn't see many errors to begin with. However, if you continue to experience problems, try to follow a standard routine to solve them. Try the following steps in order until one solves the problem:

- 1. Follow the instructions in the error message. 5. Reinstall the software.
	-
- 
- 2. Check the Read Me and Online Help files. 6. Check the web site for late-breaking news and software updates.
- 3. Exit the program and start it again. 7. Call Technical Support.
	-
- 4. Reboot the computer.

### **Error message table**

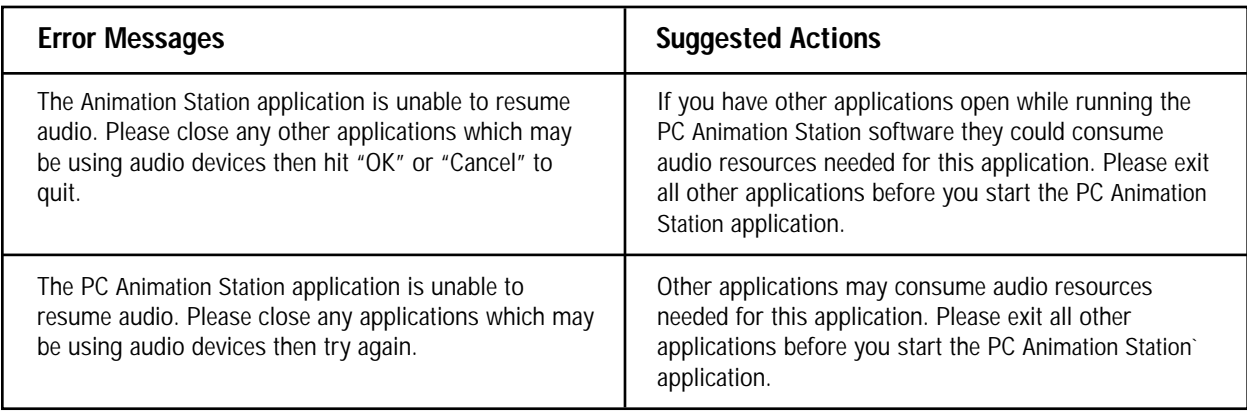

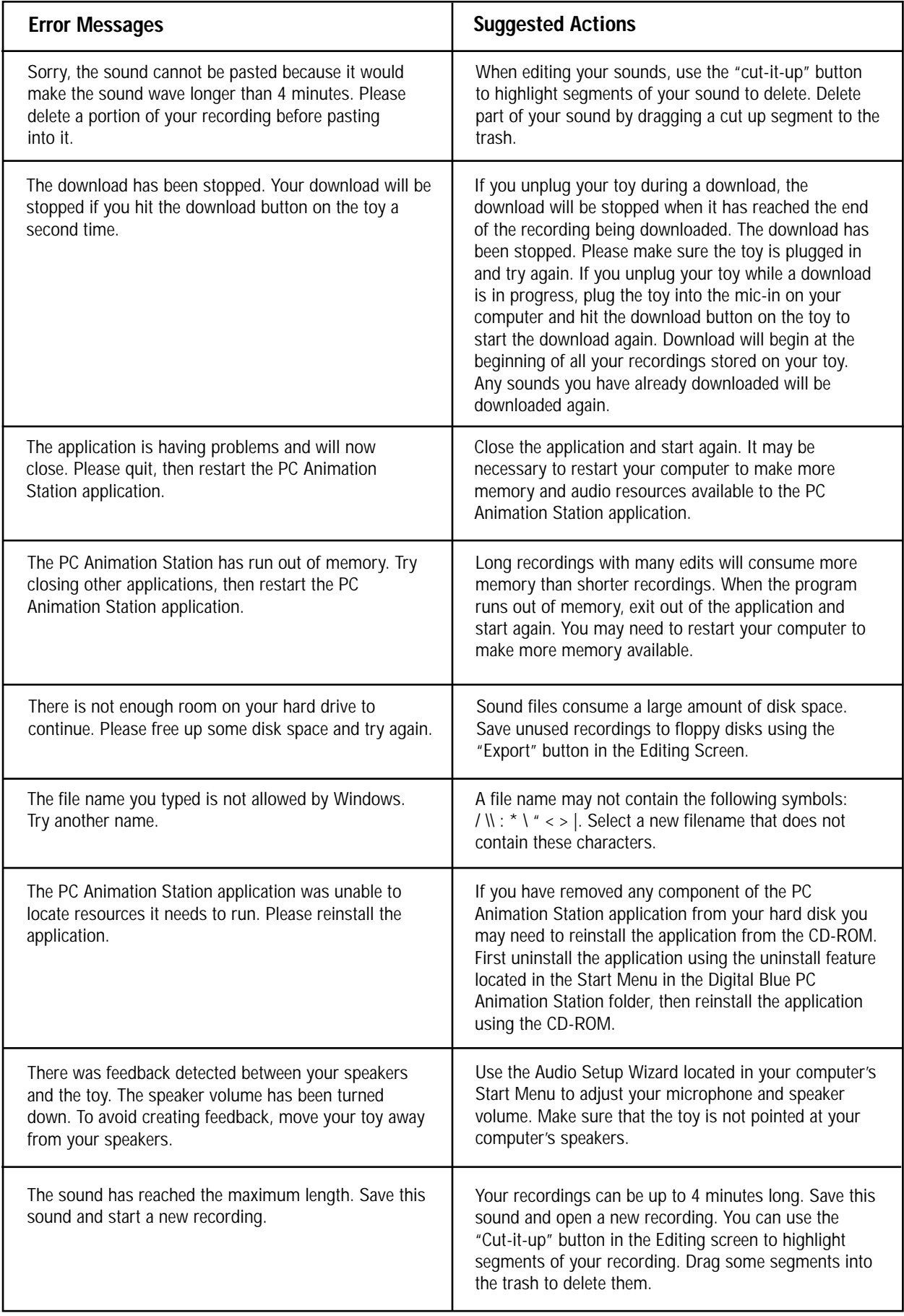

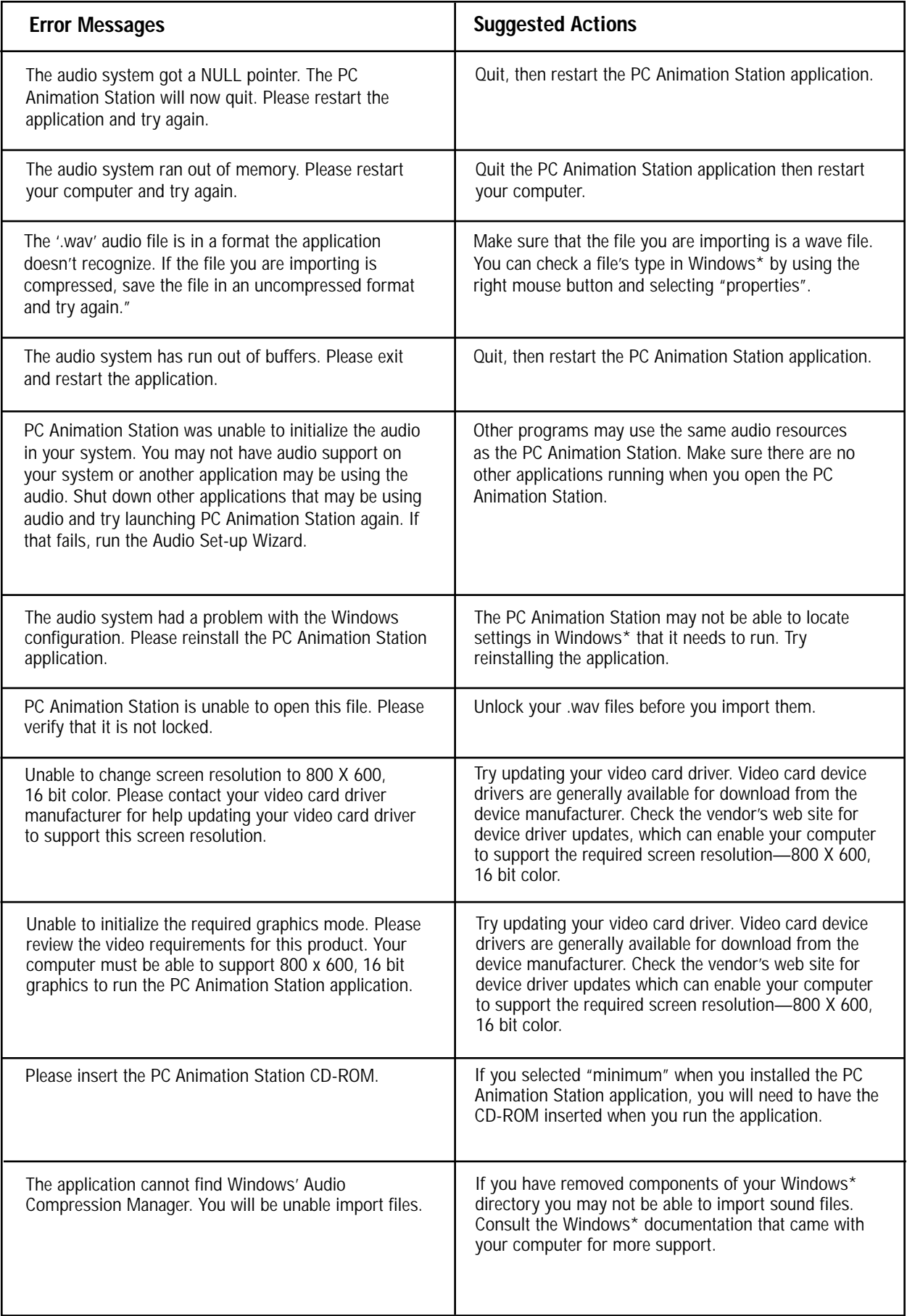

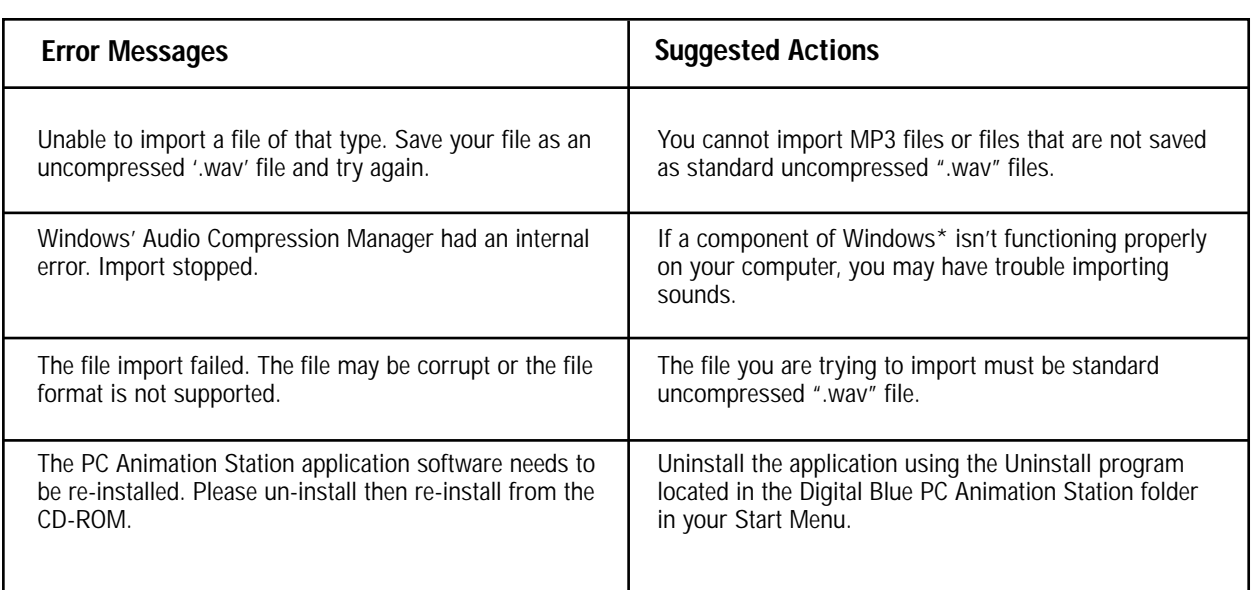

## **SALES AND SUPPORT**

Order the following replacement parts directly from Digital Blue:

**Connector Cable Belt Clip Headphones CD-ROM**

### **PRIME ENTERTAINMENT LIMITED WARRANTY**

#### **Limited Warranty**

Prime Entertainment warrants that the Hardware Product if properly used and installed, and the CD-ROM on which the accompanying software is provided, will be free from defects in material and workmanship for a period of one (1) year after the date of purchase.

If the Hardware Product or the CD-ROM which is the subject of this Limited Warranty is defective in material or workmanship during the warranty period, Prime Entertainment, at its option, will:

REPAIR the Hardware Product by means of hardware and/or software; OR

REPLACE the Hardware Product or CD-ROM with a replacement Hardware Product or CD-ROM; OR,

If Prime Entertainment is unable to repair or replace the Hardware Product or CD-ROM, REFUND the then-current value of the Hardware Product or CD-ROM.

THIS LIMITED WARRANTY, AND ANY IMPLIED WARRANTIES THAT MAY EXIST UNDER STATE LAW, APPLY ONLY TO THE ORIGINAL PURCHASER AND LAST ONLY FOR AS LONG AS SUCH PURCHASER CONTINUES TO OWN THE HARDWARE PRODUCT AND CD-ROM.

### **Extent of Limited Warranty**

This warranty does NOT cover the performance or functionality of any computer software included in the package with the Hardware Product, this warranty only covers defects in the CD-ROM media such as a broken CD-ROM or a defect in the CD-ROM that would prevent the CD-ROM from being read by your personal computer's CD-ROM drive. PRIME ENTERTAINMENT MAKES NO WARRANTY THAT THE SOFTWARE PROVIDED WITH THIS HARDWARE PRODUCT WILL FUNCTION WITHOUT INTERRUPTION OR OTHERWISE BE FREE OF ANOMALIES, ERRORS OR "BUGS". PRIME ENTERTAINMENT MAKES NO WARRANTY WITH REGARD TO ANY SOFTWARE PROVIDED WITH THIS HARDWARE PRODUCT UNLESS SPECIFICALLY SET FORTH OTHERWISE IN A LICENSE AGREEMENT ACCOMPANYING SUCH SOFTWARE.

This limited warranty does not cover any costs relating to removal or replacement of any Hardware Product, CD-ROM, or software installed on your computer.

This limited warranty does not cover damages due to external causes, including accident, problems with electrical power, usage not in accordance with product instructions, misuse, neglect, alteration, repair, or improper installation.

### **How To Be Eligible For Warranty Coverage**

In order to be eligible for warranty coverage, you must submit proof of purchase including the cash register receipt with the price of the product clearly marked.

### **How to Obtain Warranty Service**

To obtain warranty service, you must return the Hardware Product to Prime Entertainment. Before returning the Hardware Product to Prime Entertainment, you must contact Prime Entertainment's Customer Support Group at 1(888)800-0502.

If you obtain warranty service from Prime Entertainment, upon Prime Entertainment's verification that the Hardware Product or CD-ROM may be defective, you will be issued a Return Material Authorization (RMA). When you return the Hardware Product and CD-ROM to Prime Entertainment, you must include the RMA number on the outside of the package. Prime Entertainment will not accept any returned Hardware Product or CD-ROM that has no RMA number on the package.

If you return the Hardware Product and/or CD-ROM to Prime Entertainment, you must assume the risk of damage or loss during shipping. You must use the original packaging or the equivalent, and you must pay the postage.

## **SALES AND SUPPORT**

Prime Entertainment may elect to replace or repair the Hardware Product and/or CD-ROM with either a new or reconditioned product. The returned product shall become Prime Entertainment's property on receipt by Prime Entertainment.

The replacement Hardware Product and/or CD-ROM is warranted under this written warranty and is subject to the same limitations and exclusions for the remainder of the original warranty period or ninety (90) days, whichever is longer.

## **WARRANTY LIMITATIONS AND EXCLUSIONS**

THESE WARRANTIES REPLACE ALL OTHER WARRANTIES, EXPRESS OR IMPLIED INCLUDING, BUT NOT LIMITED TO, THE IMPLIED WARRANTIES OF MERCHANTABILITY AND FITNESS FOR A PARTICULAR PURPOSE. PRIME ENTERTAINMENT MAKES NO EXPRESS WARRANTIES BEYOND THOSE STATED HERE. PRIME ENTERTAINMENT DISCLAIMS ALL OTHER WARRANTIES, EXPRESS OR IMPLIED INCLUDING, WITHOUT LIMITATION, IMPLIED WARRANTIES OF MERCHANTABILITY AND FITNESS FOR A PARTICULAR PURPOSE. SOME STATES DO NOT ALLOW THE EXCLUSION OF IMPLIED WARRANTIES SO THIS LIMITATION MAY NOT APPLY TO YOU.

ALL EXPRESS AND IMPLIED WARRANTIES ARE LIMITED IN DURATION TO THE LIMITED WARRANTY PERIOD. NO WARRANTIES APPLY AFTER THAT PERIOD. SOME STATES DO NOT ALLOW LIMITATIONS ON HOW LONG AN IMPLIED WARRANTY LASTS, SO THIS LIMITATION MAY NOT APPLY TO YOU.

## **LIMITATIONS OF LIABILITY**

PRIME ENTERTAINMENT'S RESPONSIBILITY UNDER THIS, OR ANY OTHER WARRANTY, IMPLIED OR EXPRESS, IS LIMITED TO REPAIR, REPLACEMENT OR REFUND, AS SET FORTH ABOVE. THESE REMEDIES ARE THE SOLE AND EXCLUSIVE REMEDIES FOR ANY BREACH OF WARRANTY. PRIME ENTERTAINMENT IS NOT RESPONSIBLE FOR DIRECT, SPECIAL, INCIDENTAL, OR CONSEQUENTIAL DAMAGES RESULTING FROM ANY BREACH OF WARRANTY OR UNDER ANY OTHER LEGAL THEORY INCLUDING, BUT NOT LIMITED TO, LOST PROFITS, DOWNTIME, GOODWILL, DAMAGE TO OR REPLACEMENT OF EQUIPMENT AND PROPERTY, AND ANY COSTS OF RECOVERING, REPROGRAMMING, OR REPRODUCING ANY PROGRAM OR DATA STORED IN OR USED WITH A SYSTEM CONTAINING YOUR HARDWARE PRODUCT CD-ROM OR ACCOMPANYING SOFTWARE.

SOME STATES DO NOT ALLOW THE EXCLUSION OR LIMITATION OF INCIDENTAL OR CONSEQUENTIAL DAMAGES, SO THE ABOVE LIMITATIONS OR EXCLUSIONS MAY NOT APPLY TO YOU.

THIS LIMITED WARRANTY GIVES YOU SPECIFIC LEGAL RIGHTS, AND YOU MAY ALSO HAVE OTHER RIGHTS THAT VARY FROM STATE TO STATE.

## **Compliance Statements:**

"Canadian DOC Statement. This digital apparatus does not exceed the Class B limits for radio noise emissions from digital apparatus specified in the interference-causing equipment standard entitled "Digital Apparatus." ICES-003 of the Department of Communications"

This device complies with part 15 of the FCC Rules. Operation is subject to the following two conditions: (1) This device may not cause harmful interference, and (2) this device must accept any interference received, including interference that may cause undesired operation.

This equipment has been tested and found to comply with the limits for a Class B digital device, pursuant to part 15 of the FCC rules. These limits are designed to provide reasonable protection against harmful interference in a residential installation. This equipment generates, uses and can radiate radio frequency energy and, if not installed and used in accordance with the instructions, may cause harmful interference to radio communications. However, there is no guarantee that interference will not occur in a particular installation. If this equipment does cause harmful interference to radio or television reception, which can be determined by turning the equipment off and on, the user is encouraged to try to correct the interference by one or more of the following measures:

- Reorient or relocate the receiving antenna.
- Increase the separation between the equipment and the receiver.
- Connect the equipment into an outlet on a circuit different from that to which the receiver is connected.
- Consult the dealer or an experienced radio/TV technician for help.

CAUTION: Changes or modifications not expressly approved by the manufacturer responsible for compliance could void the user's authority to operate the equipment.

Your Use of the CD-ROM is subject to a License Agreement displayed during the software installation.